**Tvrtka ne preuzima odgovornost za nedostatke i probleme uzrokovane internetom, Wi-Fi usmjerivačem i pametnim uređajima. Obratite se izvornom pruţatelju usluga radi dodatne pomoći.**

### UPUTE ZA KORI**Š**TENJE ZA PAMETNI **NAPOMENA: KLIMA UREĐAJ (SMART AC)**

**16122000002774 20160524**

#### **VAŽNA NAPOMENA:**

Pažljivo pročitajte priručnik prije nego što instalirate ili priključite Vaš Smart kit (Wi-Fi **CS374U-APP(OSK102)** modul). Ove upute spremite za buduću upotrebu.

# SADR**Ţ**AJ **Model**: OSK102

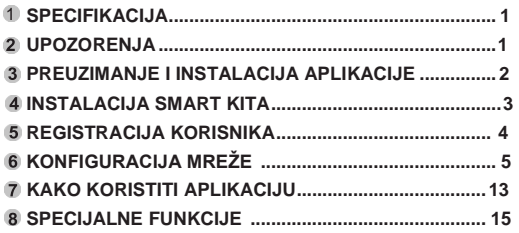

#### IZJAVA O SUKLADNOSTI

Ovime izjavljujemo da je ovaj klima uređaj usklađen s osnovnim zahtjevima i drugim važećim odredbama direktive 1999/5/EZ. O detaljima izjave o sukladnosti možete se konzultirati s trgovačkim zastupnikom.

### 1 SPECIFIKACIJE

**Standard**: IEEE 802.11b/g/n **Vrsta antene**: Wxternal višesmjerna antena, **Frekvencija**: WIFI:2.4G **Najveća snaga prijenosa:** 15dBm maks Radna temperatura: 0°C~45°C/32°F~113°F. **Radna vlaţnost**: 10%~85% **Napajanje**: DC 5 V / 300mA

### 2 UPOZORENJA

**Primjenjivi sustavi: iOS, Android.**  (Preporuča se: iOS 7.0, Android 4.0) **Napomena:**

- Aplikacija ne može podržavati najnoviju verziju softvera sustava Android i sustava iOS.
- Budući da može doći do nepredvidivih situacija, u nastavku izjavljujemo sljedeće: Nisu svi uređaji sa sustavima Android i iOS kompatibilni s ovom aplikacijom. Ne prihvaćamo odgovornost za bilo kakve probleme koji su rezultat nekompatibilnosti.

#### **Beţična strategija sigurnosti**

Smart kit podržava samo šifriranje WPA-PSK/WPA2-PSK i nijedno drugo. Preporučljivo je koristiti šifriranje WPA-PSK/WPA2-PSK.

#### **Oprez**

- Dodatne informacije potražite na internetskoj stranici proizvođača.
- Za pravilno skeniranje QR šifre neophodna je rezolucija kamere pametnog telefona od najmanje 5 megapiksela.
- Uslijed raznih stanja na mreži može doći do povremenog **1**

prekoračenja vremena odziva, stoga je potrebno ponovno izvršiti konfiguraciju bežične mreže.

Uslijed raznih stanja na mreži, režim upravljanja ponekad može vratiti vrijeme odziva. Ako dođe do toga, prikaz između ploče i aplikacije možda neće biti isti, neka Vas to ne zbuni.

**NAPOMENA:**Tvrtka ne preuzima odgovornost za nedostatke i probleme uzrokovane internetom, Wi-Fi usmjerivačem i pametnim uređajima. Obratite se izvornom pružatelju usluga radi dodatne pomoći.

#### PREUZIMANJE I INSTALACIJA 3

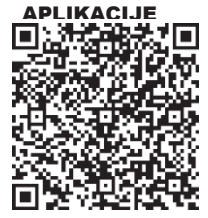

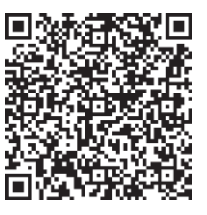

**QR šifra A QR šifra B**

- **Oprez**: QR šifra A i QR šifra B dostupne su samo za preuzimanje aplikacije.
- Korisnici Android telefona: skenirajte QR šifru A ili posjetite Google play, potražite aplikaciju "Nethome Plus" te je preuzmite.
- Korisnici iPhone-a: skenirajte QR šifru B ili posjetite App Store, potražite aplikaciju "Nethome Plus" te je preuzmite.

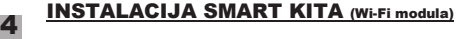

1 Skinite zaštitni poklopac sa Smart kita

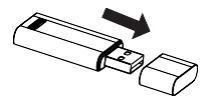

- 2 Otvorite prednji poklopac i umetnite Smart kit u predviđeno sučelje.
- 3 Etiketu s QR šifrom koja dolazi sa SMART KIT-om zalijepite na bočnu stranu uređaja tako da se može lako snimiti pomoću pametnog telefona. Korisnik također može fotografirati QR šifru i pohraniti sliku na vlastiti telefon.

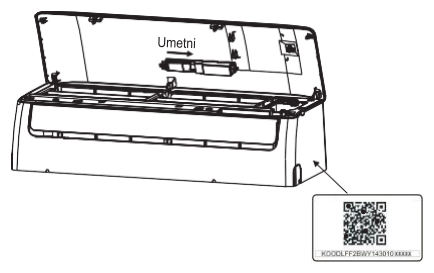

**UPOZORENJE:**Ovo je sučelje kompatibilno samo sa SMART KIT-om kojeg je odobrio proizvođač.

### 5 REGISTRACIJA KORISNIKA

- Provjerite je li vaš mobilni uređaj spojen na Wi-Fi usmjerivač. Wi-Fi usmjerivač spojen je na internet prije registracije korisnika i podešavanje mreže.
- Preporučljivo je prijaviti se u pretinac e-pošte i aktivirati registracijski račun klikom na poveznicu u slučaju ako zaboravite zaporku.

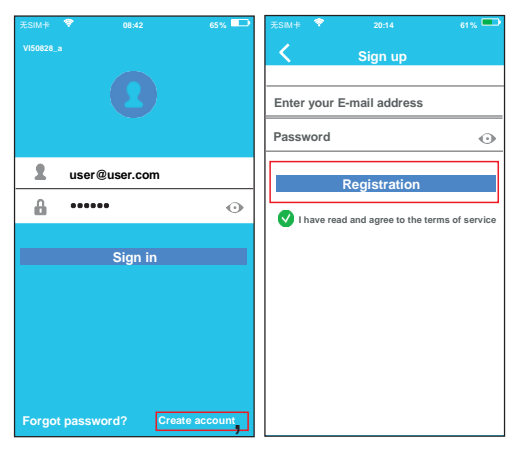

(Stvori račun)

(1) Kliknite Create Account 2 Unesite Vašu e-mail adresu i lozinku, a zatim<br>kliknite na Registrat**i**on i lozinku, a zatim (Registracija). **4 5**

### 6 PODE**Š**AVANJE MREŽE

#### **Oprez:**

- Preporučljivo je izbrisati sve ostale mreže u okruženju i osigurati da se Android ili iOS uređaj povežu samo s onom Wi-Fi mrežom koju želite podesiti.
- Provjerite je li Wi-Fi funkcija Androida ili iOS uređaja ispravna i može li se automatski povezati s početnom Wi-Fi mrežom.

#### **Prijateljski podsjetnik:**

Kada klima uređaj uđe u režim "AP", daljinski upravljač klima uređaja ne može ga kontrolirati. Za povratak kontrole potrebno je ponovno izvršiti podešavanje mreže ili ponovo uključiti uređaj. U suprotnom, morate pričekati 8 minuta da uređaj automatski ugasi ovaj režim.

### ■ Podešavanie mreže kod uređaja s Androidom

- Provjerite je li vaš mobilni uređaj već povezan s Wi-Fi mrežom koju želite koristiti. Izbrišite i druge nepotrebne Wi-Fi mreže ako one ometaju Vaše podešavanje mreže.
- $(2)$  Isključite klima uređaj.
- Uključite klima uređaj i kontinuirano pritisnite tipku za digitalni zaslon ili tipku DO NOT DISTURB (Ne ometaj) sedam puta u 3 minute.
- Kad se na uređaju prikaže "AP", Wi-Fi klima uređaj već je započeo s režimom "AP"
- $\bullet$  Pojedinim inačicama uređaja nije potreban 2. korak za

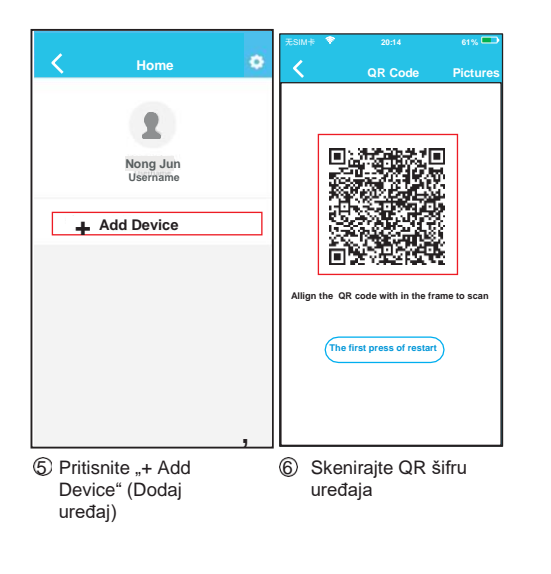

**6 7**

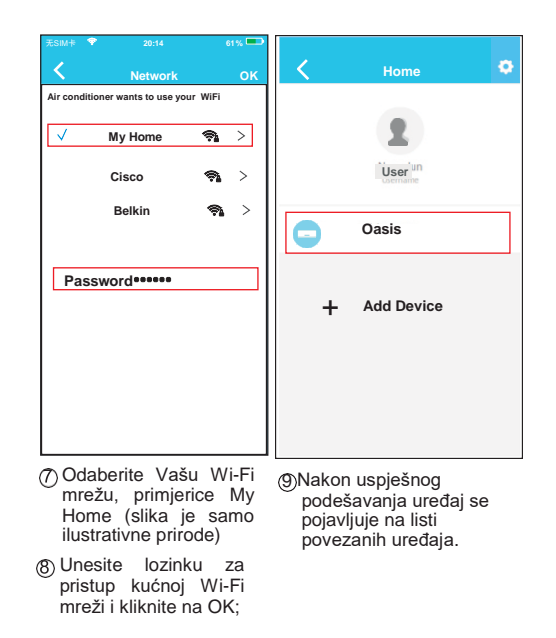

#### **Podešavanje mreţe kod uređaja sa sustavom iOS**

- Provjerite je li vaš mobilni uređaj već povezan s Wi-Fi mrežom koju želite koristiti. Izbrišite i druge nepotrebne Wi-Fi mreže ako one ometaju Vaše podešavanje mreže.
- Isključite klima uređaj (određene jedinice).
- Uključite klima uređaj i kontinuirano pritisnite tipku za digitalni zaslon ili tipku DO NOT DISTURB (Ne ometaj) sedam puta u 3 minute.
- Kad se na uređaju prikaže "AP", Wi-Fi klima uređaj već je započeo s režimom "AP".

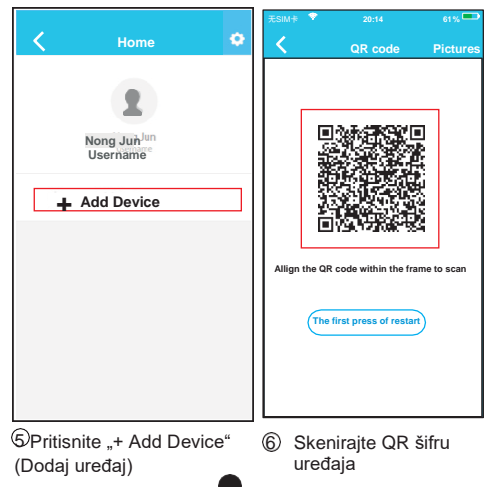

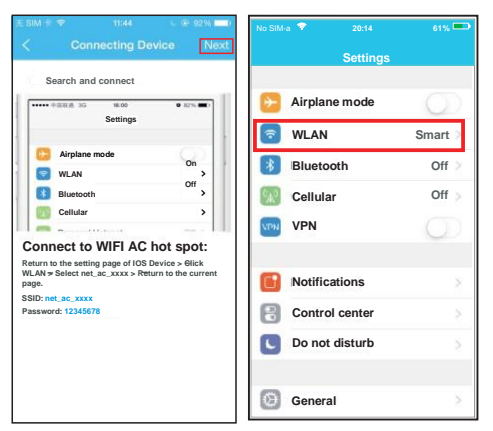

**9**

7 Pročitajte upute , .<br>i kliknite na<br>tipku Home za povratak i kliknite na na sučelje uređaja.

8 Kliknite Settings (Postavke) kako biste otvorili stranicu s postavkama, odaberite WI AN/WIFI

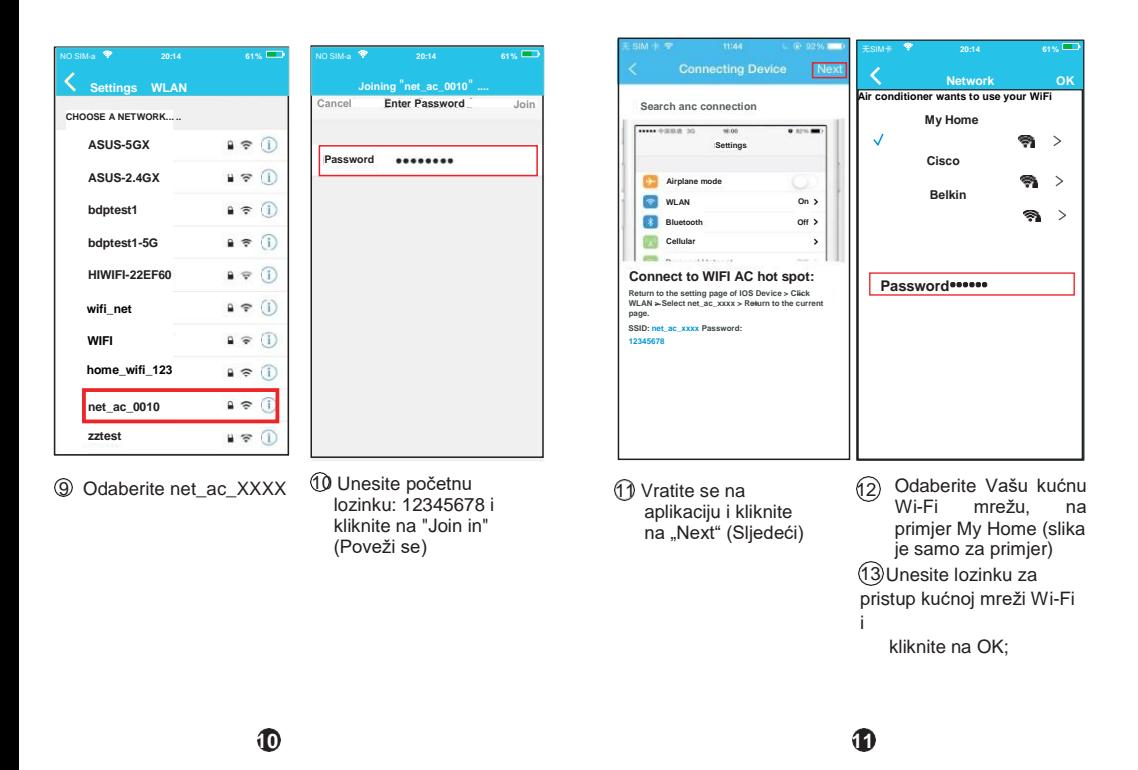

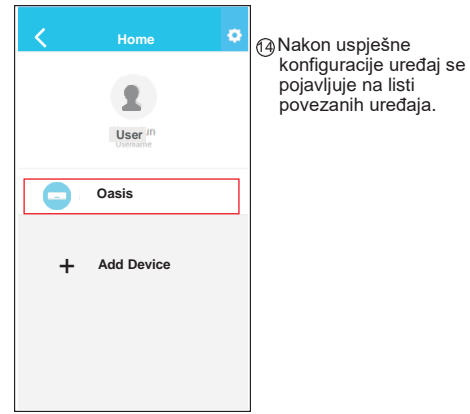

### **NAPOMENA:**

Nakon završetka podešavanja mreže, aplikacija će ● na zaslonu prikazati informaciju da je povezivanje

- bilo uspiešno...
- U slučaju slabog signala može se dogoditi da će na zaslonu biti prikazana poruka "offline" (isključeno). Ako se to dogodi, preporučljivo je osvježiti listu na aplikaciji 1 Unesite Vaš račun i i provieriti je li status uređaja prešao u "online" (uključeno).

U suprotnom, korisnik može isključiti i ponovno uključiti uređaj i nakon nekoliko minuta status uređaja će se promijeniti u "online." **12 13 13 13 13 13 13 13** 

## 7 KORI**Š**TENJE APLIKACIJE

Provjerite jesu li Vaš mobilni telefon i klima uređaj povezani na internet prije nego što počnete koristiti aplikaciju za upravljanje klima uređajem. Postupajte na sljedeći način:

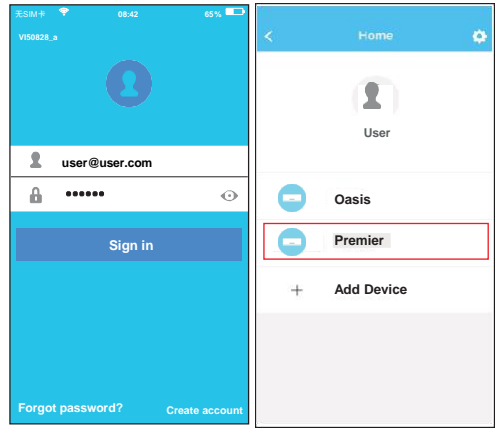

- lozinku, kliknite na "Sign in" (Prijava)
- 2 Za prelazak na glavni izbornik za upravljanje, odaberite traženi klima uređaj.

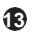

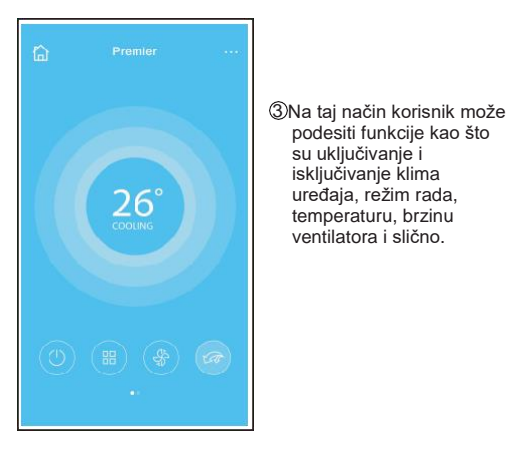

### **NAPOMENA:**

U aplikaciji nisu dostupne sve funkcije klima uređaja. Na primjer: ECO, Turbo, Lijevo i desno strujanje, Funkcija strujanja gore i dolje. Za više informacija provjerite upute za korištenje.

podesiti funkcije kao što su uključivanje i isključivanje klima uređaja, režim rada, temperaturu, brzinu

**14 15**

### 8 SPECIJALNE FUNKCIJE

To su: Timer on (Podešeno vrijeme uključivanja), Timer off (Podešeno vrijeme isključivanja), 8°C Heat (Grijanje na 8<sup>o</sup>C), Sleep (Spavanje), Check (Provjera stania).

**NAPOMENA:** Ako klima uređaj ne podržava gornju funkciju, funkcija neće biti prikazana na listi funkcija.

**Timmer on/Timer off (Podešeno vrijeme uključivanja/isključivanja)**

Omogućuje podešavanje vremena uključivanja ili isključivanja klima uređaja po pojedinim danima u tjednu. Korisnik može izabrati i ciklično ponavljanje za rad

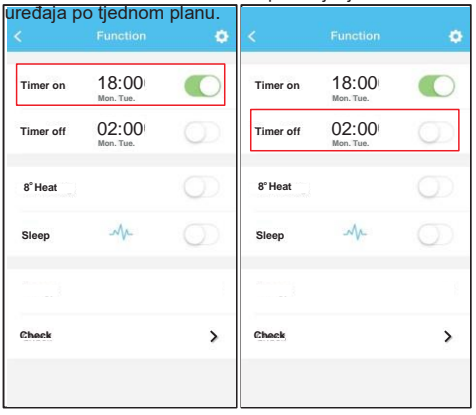

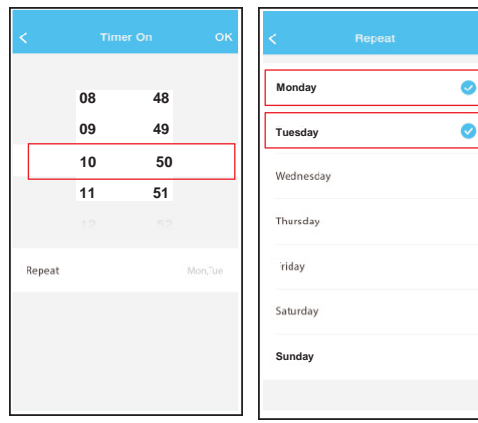

#### **8 <sup>O</sup>C Heat (Grijanje na 8<sup>O</sup>C)**

**16 17**

Korisnik može sam jednim klikom staviti klima uređaj u režim Grijanje na 8 **<sup>O</sup>C**. Ova funkcija sprječava oštećenje unutranje opreme u kući ako ukućani izađu iz kuće.

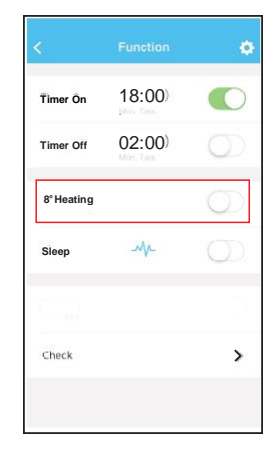

#### **Sleep (Spavanje)**

Korisnik si može postavljanjem željene temperature omogućiti ugodan san.

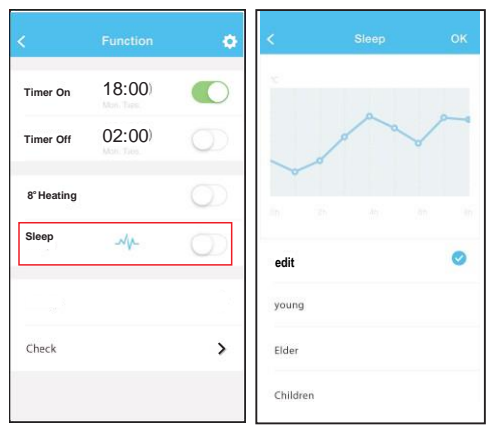

#### **Check (Provjera stanja)**

**18 19**

Pomoću ove funkcije korisnik može jednostavno provjeriti status rada klima uređaja. Nakon provjere moguće je prikazati normalne i abnormalne stavke i detaljne informacije.

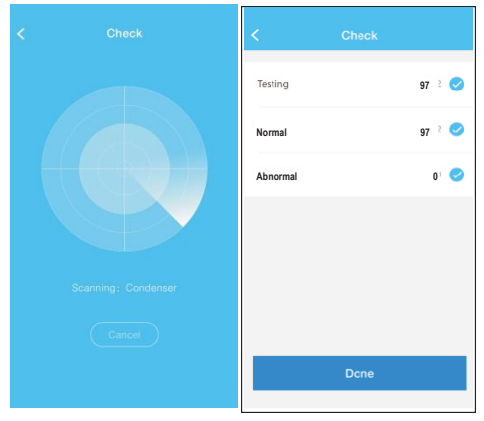

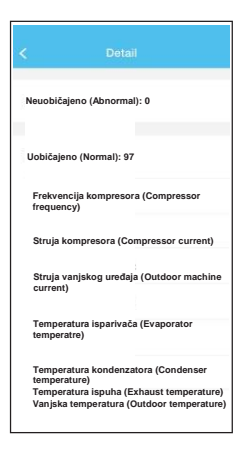

### UPOZORENJE

- Ovaj klima uređaj ispunjava zahtjeve dijela 15 propisa FCC i RSS 210 Industry & Science Canada. Sljedeća dva uvjeta moraju biti ispunjena za rad klima uređaja: (1) uređaj ne smije uzrokovati štetne smetnje, i (2) uređaj mora prihvatiti bilo kakve vanjske smetnje, uključujući smetnje koje mogu ometati njegovo funkcioniranje.
- Uređaj koristite isključivo u skladu s priloženim uputama. Uređaj ispunjava ograničenja FCC i IC za propisane doze zračenja u uobičajenoj sredini. Udaljenost osoba od antene tijekom normalnog rada uređaja ne smije biti manja od 20 cm (8 inča) kako ne bi došlo do prekoračenja propisanih IC i FCC limita doza elektromagnetskog zračenja.
- U slučaju promjena ili modifikacija bez izričite pisane suglasnosti tijela koje potvrđuje usklađenost uređaja s važećim propisima, korisnik može izgubiti dozvolu za korištenje uređaja.

**20 21**